# PyMol как среда визуализации и редактирования 3D структур Структурная Биоинформатика (ШАД)

#### Головин А.В.  $^1$

 $1$ МГУ им М.В. Ломоносова, Факультет Биоинженерии и Биоинформатики

Москва, 2014

#### Содержание:

[Введение](#page-2-0)

[Визуализация c PyMol](#page-9-0)

[Selections](#page-16-0)

[Анимация](#page-24-0)

[Моделирование и редактирование в PyMol](#page-34-0)

[Скриптование в PyMol](#page-44-0)

## Визуализация с PyMol

<span id="page-2-0"></span>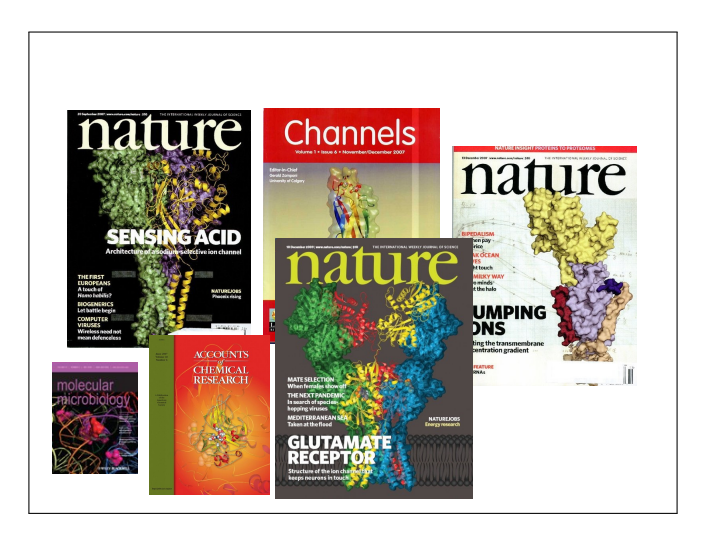

## Для чего нужен PyMol

- Визуализация pdb и прочих файлов с координатами атомов
- Изготовление высококачественных изображений
- Начальное редактирование структур

## Системные требования

**Компьютер:** чем мощнее процессор и чем больше памяти, тем лучше **3D монитор** не обязателен, но поддерживается **Операционная система**: любая, под Linux проще установить, и он лучше работает с памятью.

## Как установить?

- Компиляция из исходников: http://pymol.svn.sourceforge.net/
- Установка бинарных пакетов в Ubuntu Linux: sudo apt-get install pymol
- Установка бинарных пакетов в Windows:
	- Ресурс для установки с python: <http://www.lfd.uci.edu/~gohlke/pythonlibs/#pymol>
	- Компиляция под Windows: <http://arcib.dowling.edu/~darakevn/installerpaper.pdf>

## PyMol - это GPL программа?

Да, PyMol это GPL-программа;

- исходный код доступен на sourceforge.net
- Бинарные пакеты для windows стоят денег и продаются: http://pymol.org/academic.html
- Бинарные пакеты для Linux собираются майтенерами

# PyMol

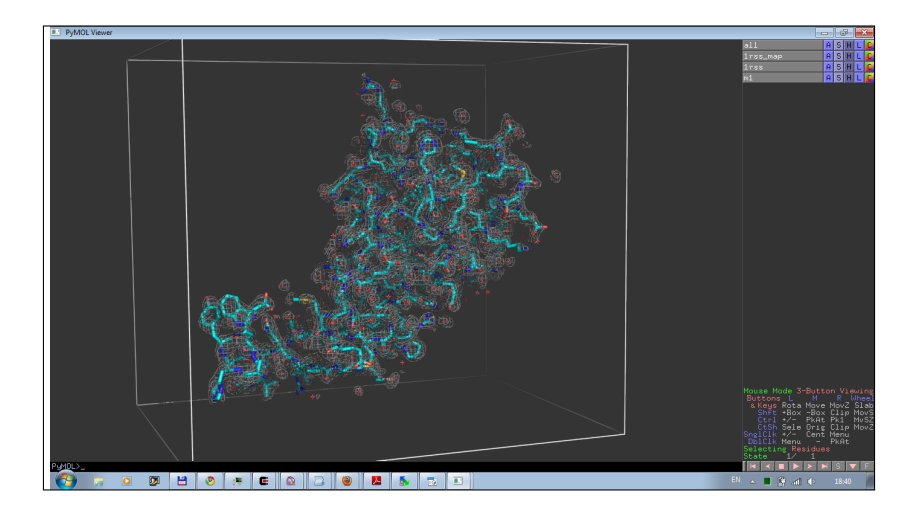

Раздел: [Введение](#page-2-0)

## Основной вид

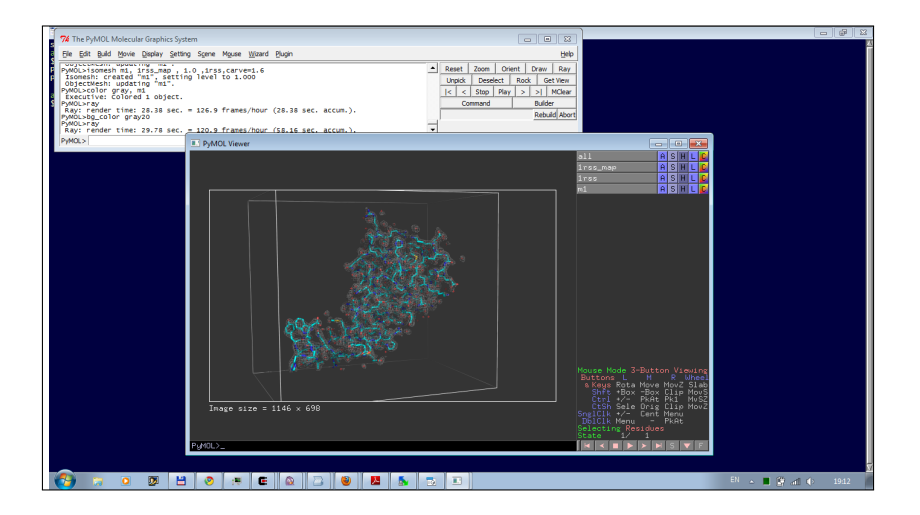

## Как загрузить структуру?

- Из интернет:
	- в меню выбрать соответствующий plugin
	- или в командной строке: fetch 1xxx

<span id="page-9-0"></span>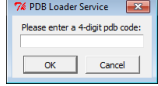

- Локальный файл:
	- File->Open

#### Использование мыши

- Левый клик + движение = вращение молекулы
- Средний клик + движение = перемещение молекулы
- Правый клик + движение верх/вниз = приближение/удаление молекулы
- Колесо = изменение уровня обрезания молекулы
- **Все манипуляции относятся к камере, а не координатам структуры**

## Меню объекта/выборки

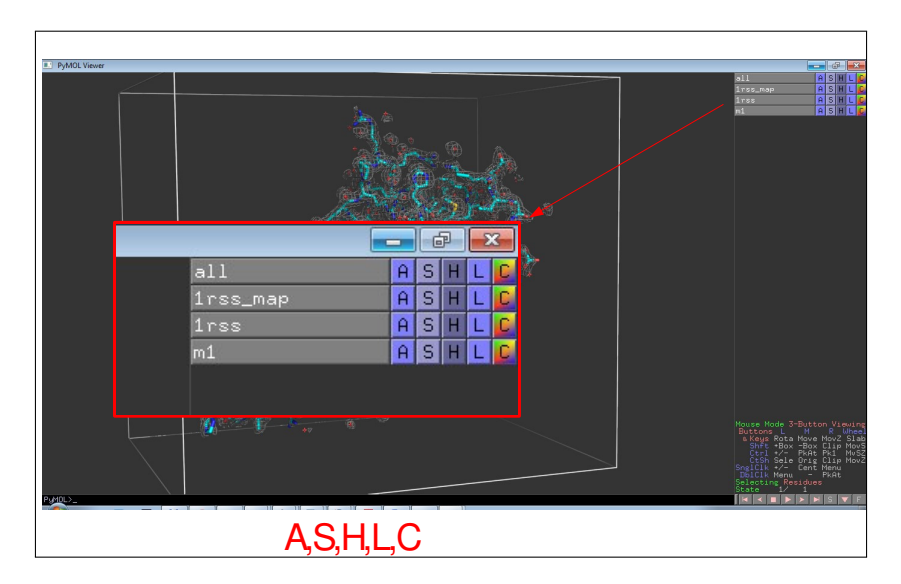

#### A=Action

Манипуляции с ориентацией

Предустановки изображения и т.д.

Манипуляция с объектом

Прочее

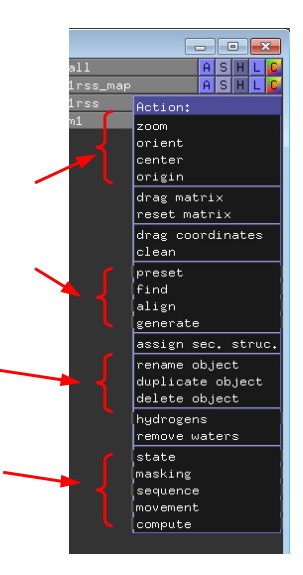

## S=Show, H=Hide

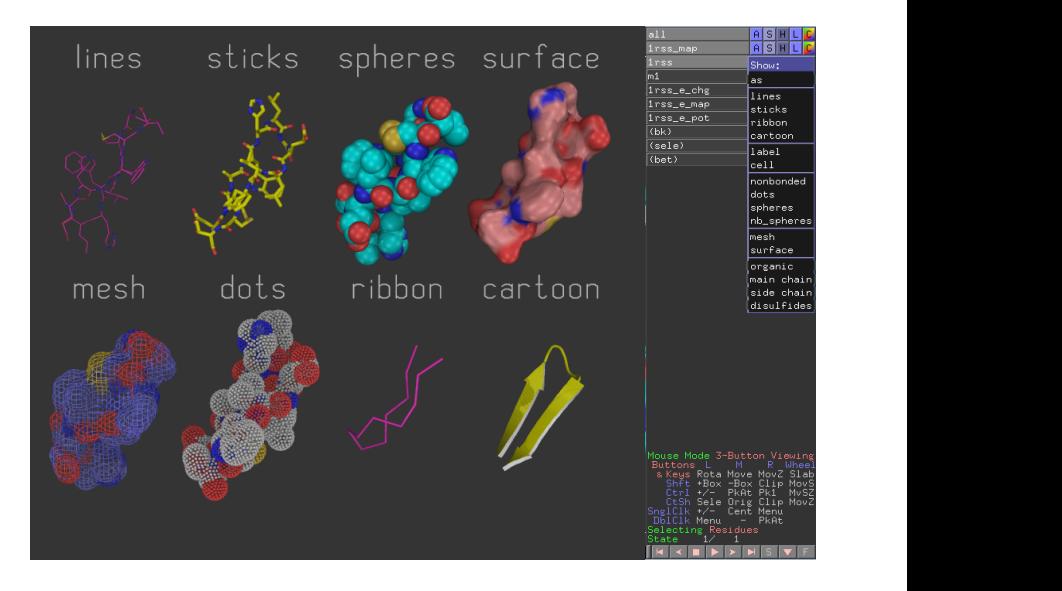

# L=Label

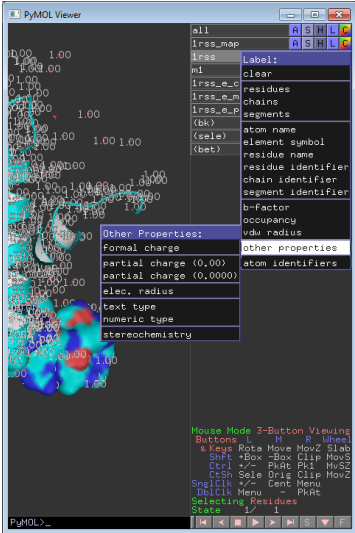

# C=Color

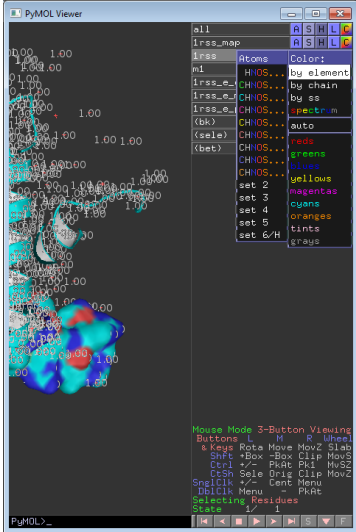

## Выборки

- Можно задать с помощью кликов мыши, удерживая SHIFT
- <span id="page-16-0"></span>• Удобнее писать выражения в командной строке

Например: *Select backbone, name ca+c+n*

#### Операторы множеств

• Логические операторы AND, OR, NOT Операция OR может быть записана как ".

Упражнение: Документ PDB содержит описание структуры, состоящей из белка, фрагмента ДНК и молекул

воды. Что получится, если задать следующие команды ?

*select protein or dna select protein and dna select not water*

• Оператор WITHIN(...) *select all within 3.5 of resi 20 select s1, (byres n. ca) within 3.5 of resn LIG*

## Help selections

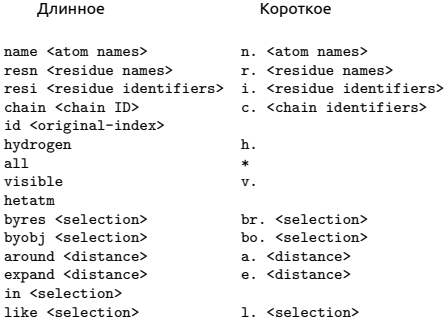

<selection> within <distance> of <selection> <selection> w. <distance> of <selection>

## Примеры выборок

sel=select

- sel s1, n. ca and c. A : все атомы СА в цепи А
- sel s2, n. ca and (c. A or c. B) : атомы СА цепей А и В
- sel s3, resn GLU and resi 100 : остаток 100 если он GLU
- sel s4, resi 100-120+130 : атомы остатков 100-120 и 130
- sel s5, byres( name CG) : атомы остатков где есть CG

## Иерархическое определение выборки

#### Легко увидеть иерархию правым кликом по атому

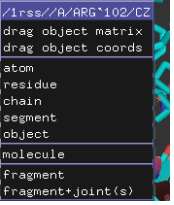

*sel s1, a/102/cz* : атом cz в остатке 102 *sel s2, 100-120/N and c. A* : атомы N в остатках 100-120 цепи а *sel s3, a/100+120/* : все атомы остатков 100 и 120 в цепи А

## Трассировка лучей, команда ray

Подробно: <http://www.pymolwiki.org/index.php/Ray>

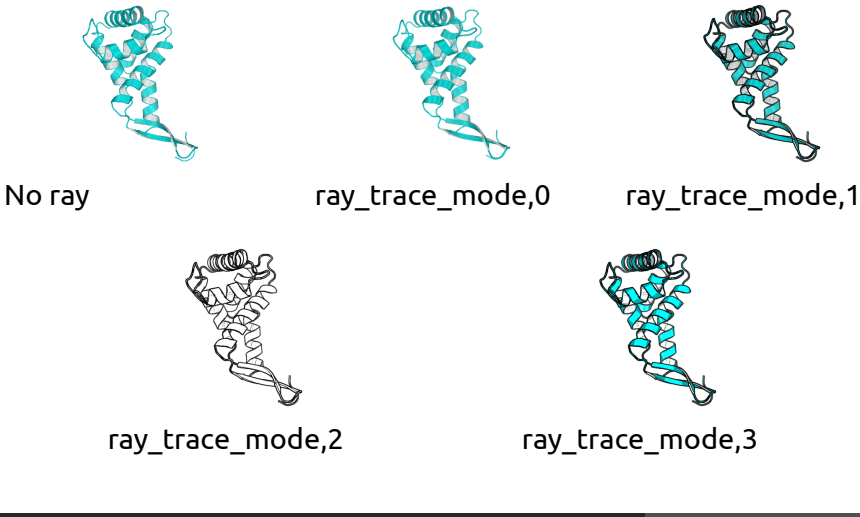

## Настройки изображения

<http://www.pymolwiki.org/index.php/Category:Settings>

- PyMol содержит порядка 600 настроек
- Не все документированы
- Большинство интуитивно понятны
- Настройки доступны через меню или в командной строке набрать:

*set первые буквы имени опции и клавиша tab для достроения*

#### Примеры

#initial setup iewport 600, 600 --- размер графического окна set auto zoom, off --- не приближать новые объекты set auto show lines, off --- не показывать линии автоматически set auto\_show\_selections, off --- не показывать выборку автоматически #cartoon parameters set cartoon fancy helices,1 -- изменение вида спиралей set cartoon\_highlight\_color, grey60 ---цвет внутренней стороны спиралей set cartoon\_dumbbell\_length,1.0 ---ширина ленты в спирали set cartoon\_rect\_length,1.40000 --- ширина ленты в бета set cartoon\_loop\_radius,0.3 --- толщина неструкт. участка set cartoon\_smooth\_loops=0 --- без сглаживания

## Анимация в PyMol

Если структура содержит более чем одну модель, то в PyMol можно анимировать движение молекулы переходом от одной модели к другой

<span id="page-24-0"></span>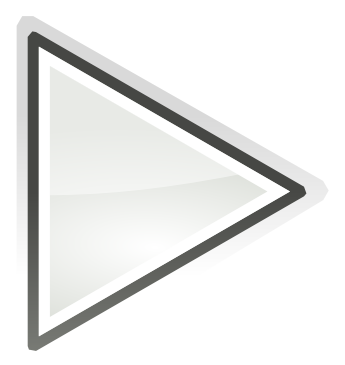

#### Анимация, основы

GUI :

Вращение вокруг объекта на N секунд:

- Movie->Program->Camera->X-Roll->N Seconds
- Movie->Program->Camera->Y-Roll->N Seconds

Покачивание:

• Movie->Program->Camera->X-Rock->X-Degrees over N-Seconds

### Пример

- Action->Preset->Technical (viewer gui)
- Scene->Store->F1
- zoom i. 90 # увеличение остатка 90
- Scene->Store->F2
- Movie->Program->Scene Loop->Y-Rock->4 Seconds Each
- File-> Save movie

## Результат

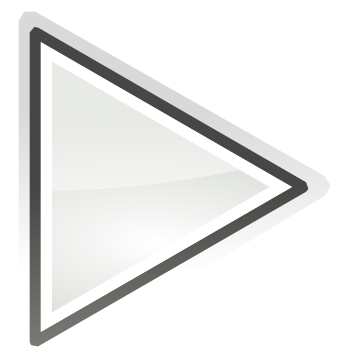

#### Анимация, терминология

- Объект и выборка : смотри выше
- states: конформация или набор координат
- scene: позиция камеры и отображение
- frames: это кадры в анимации, содержит state и scene

#### Movie panel:

#### Анимация, команды

mset 1 -55 : задать анимацию от 1 до 55 state на 55 кадров (frames) mset 1 x90 : задать анимацию первого state от 1 до 90 кадров mset 1 x30 1 -15 15 x30 15 -1 : первые 30 кадров state 1, следующие 15 кадров это состояния 1-15, следующие 30 кадров состояние 15, следующие 15 кадров состояния от 15 до 1

#### Анимация, команды

mview : команда для создания ключевых точек Пример :

- mset 1 x100
- frag leu # создаём LEU
- orient # ориентируем его
- mview store # запоминаем ключевую точку
- frame 100 # переходим в кадр 100
- zoom ID 10 # увеличиваем атом  $N^2$ 10
- mview store # запоминаем ключевую точку
- mview reinterpolate # делаем интерполяцию

# Результат mview

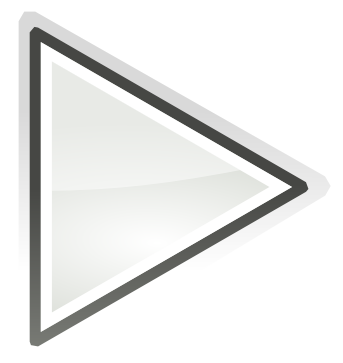

#### Дополнительные команды

- mmatrix : устанавливает вид для первого кадра
- util.mrock : покачивание сцены на определённый угол
- util.mrock(start, finish, angle, phase, loop-flag)
- util.mroll : вращение вокруг оси Y
- util.mroll(start, finish, loop-flag)
- mdo : (устарело) запуск какой-либо команды в заданном кадре

#### Сохранение анимации

#### **Старый путь:**

set ray trace frames, 1 mpng mymovie

Нужны программы avidemux, Virtual Dub, mencoder для того, чтобы собрать ролик с нужным сжатием (кодек) **Новый путь: File->Save movie** ; есть недостаток, старый офис понимает только avi с определённым кодеком

## Моделирование и редактирование в PyMol

- Можно перемещать объекты и сохранять их новые координаты
- Можно рассчитать вторичную структуру
- Можно менять координаты отдельных атомов
- Можно вносить мутации в белок (но не НК)
- Можно конвертировать L->D аминокислоты
- Можно добавлять протоны
- Можно выравнивать в пространстве молекулы
- <span id="page-34-0"></span>• Можно добавлять некоторые фрагменты из библиотеки и собственные

## Перемещение объектов

Рекомендуемый порядок действий:

- $\cdot$  set retain  $\overline{\mathrm{order}}$  # надо сохранить порядок атомов
- create newobj, sele # создаём новый объект, страховка
- translate  $[0,10,0]$ , newobj # перемещаем
- rotate x,90,newobj # вращаем
- save newfile.pdb, newobj

Операции по перемещению и вращению можно делать мышкой в режиме editing

Изменение координат отдельных атомов и объектов

alter\_state 1,(pdb1cse),x=x-10.0 Или translate [0,10,0], A/100/NZ

## Удаление связей,но не атомов

- Выберите первый атом, ctrl+middle cliсk, выберите второй атом, ctrl+middle click
- И unbond или ctrl+D

#### **Внимание! Координаты атомов не меняются, только исчезает изображение связи**

## Мутация аминокислот

- Запустите wizard->mutagenesis
- Выберите аминокислоту для мутации
- Справа выберите, на что мутировать
- Выберите ротамер с помощью управления movie
- Закончите процедуру с Apply

## Добавление протонов

#### Работает с молекулами, т.е. объектами сreate gln, A/101/ h\_add gln Или через меню action объекта.

Есть вероятность, что протоны будут добавлены неверно, если PyMol неправильно угадал валентность тяжёлых атомов.

#### Суперпозиция в пространстве

Задача достаточно нетривиальная, и есть разные пути: Белки: align, super, fit Другое: pair\_fit Желательно указывать родственные атомы в молекулах pair\_fit ( trna10 and resid 10:15 and name P ), ( ref4 and resid 10:15 and name P )

## Добавление органических фрагментов или а.к.

- С помощью ctrl+middle click выделите шариком атом, к которому будет присоединяться фрагмент
- В меню Build выберите нужный фрагмент
- С помощью ctrl+left click выберите торсионный угол Или
- Создайте свою молекулу (ChemSketch)
- Сохраните как pkl в <pymol\_path>/data/chempy/fragments
- editor.attach fragment('pk1','my fragment name',11,0) 11 - это номер атома в фрагменте для связи

## Sculpting, что ЭТО?

Это похоже на real-time оптимизатор геометрии, но это алгоритм, который старается сохранить значения длины связей, углов, торсионных углов при изменении координат.

## Как запустить sculpting?

У вас достаточно мощный компьютер? Тогда:

- Переводим мышь в режим редактирования
- Выбираем "auto-sculpting"из меню Sculpting
- Выбираем Sculpting из меню Wizard
- Выбираем центральный атом для модификаций Ctrl-middle-click
- Тянем атом в любую сторону ctrl-left-click-and-drag

## Скриптование в PyMol

<span id="page-44-0"></span>Возможны как скрипты из команд, так и скрипты на Python Запуск скриптов из команд: @ myfile.pml Запуск скриптов на питоне: run myfile.py

#### Пример

```
fetch 1cll, async=0
as lines, n. C+O+N+CA
zoom i. 4+5
mset 1 x1440
mview store
python
for x in range(0,144):
   cmd.frame((10*x)+1)
   cmd.zoom("n. CA and i. "+ str(x) + "+"+ str(x+1))
   cmd.mview("store")
python end
frame 288
mview store
mview reinterpolate
```
## Результат

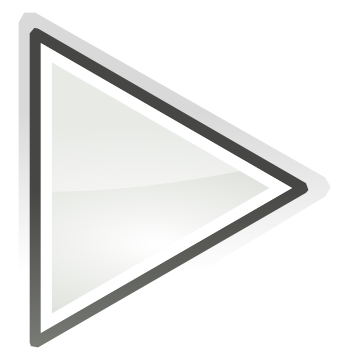

# Объекты из Pymol можно использовать в разных 3D программах

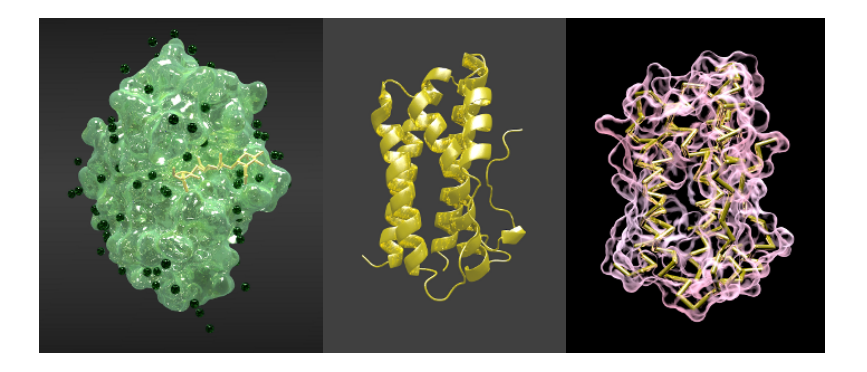

Раздел: [Скриптование в PyMol](#page-44-0)

# Анимация структуры в Blender

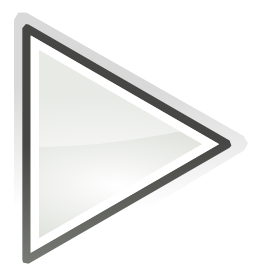